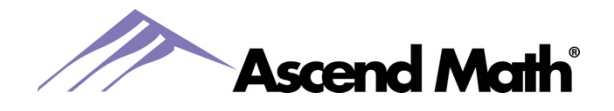

## **Ascend Math Virtual Backgrounds**

## **Saving a Virtual Background**

- 1. Right click on the background you wish to use.
- 2. Select Save image as…
- 3. Browse to the location on your where you would like to save the background.
- 4. Click Save.
- 5. Backgrounds can be posted to your students on your virtual classroom and/or emailed to your students once they have been saved to the desired location.

## **Using a Virtual Background During a Zoom Meeting**

- 1. While in a Zoom meeting select the up arrow next to the video icon.
- 2. Select Choose Virtual Background.
- 3. Click the + button and select add an image.
- 4. Browse to the location where you previously saved the background.
- 5. Double click on the image you want to use.

## **Using a Virtual Background During a Skype Call**

- 1. Once connected to a Skype call, click the More menu (the 3 dots) or hover over the video icon.
- 2. Click Choose Background Effect.
- 3. Select the three dots to add a new image.
- 4. Under My Backgrounds select the + button.
- 5. Browse to the location where you previously saved the background.
- 6. Double click on the image you want to use.